## **How To Import Derivatives**

## Futures Import

1. Download the Import template

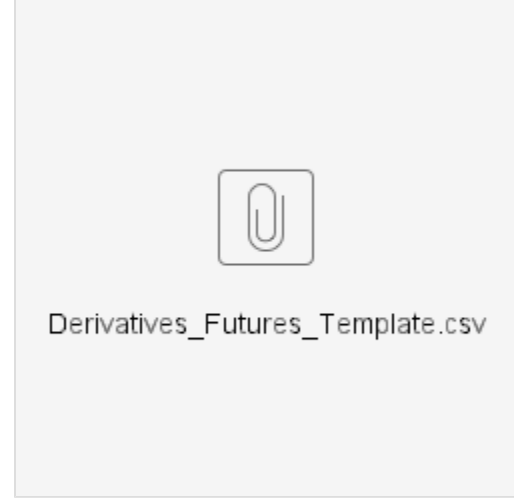

- a. 2. Enter all data needed to be imported in the csv file.
- 3. From Risk Management | Derivative Entry click on Import.
- 4. When Import screen opens, click on Browse and select the csv file.
- 5. Click the Import button.
- 6. Fields Definition

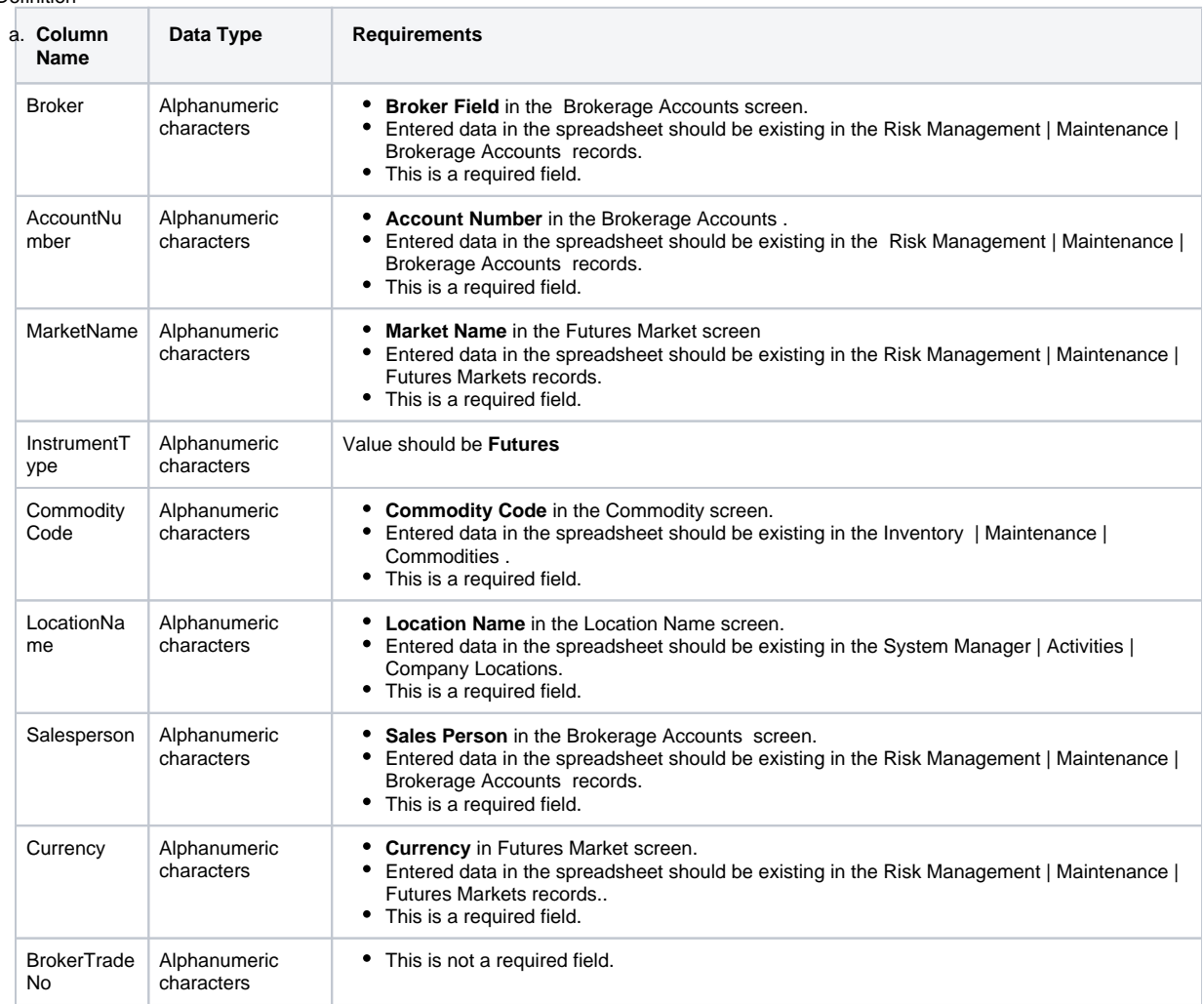

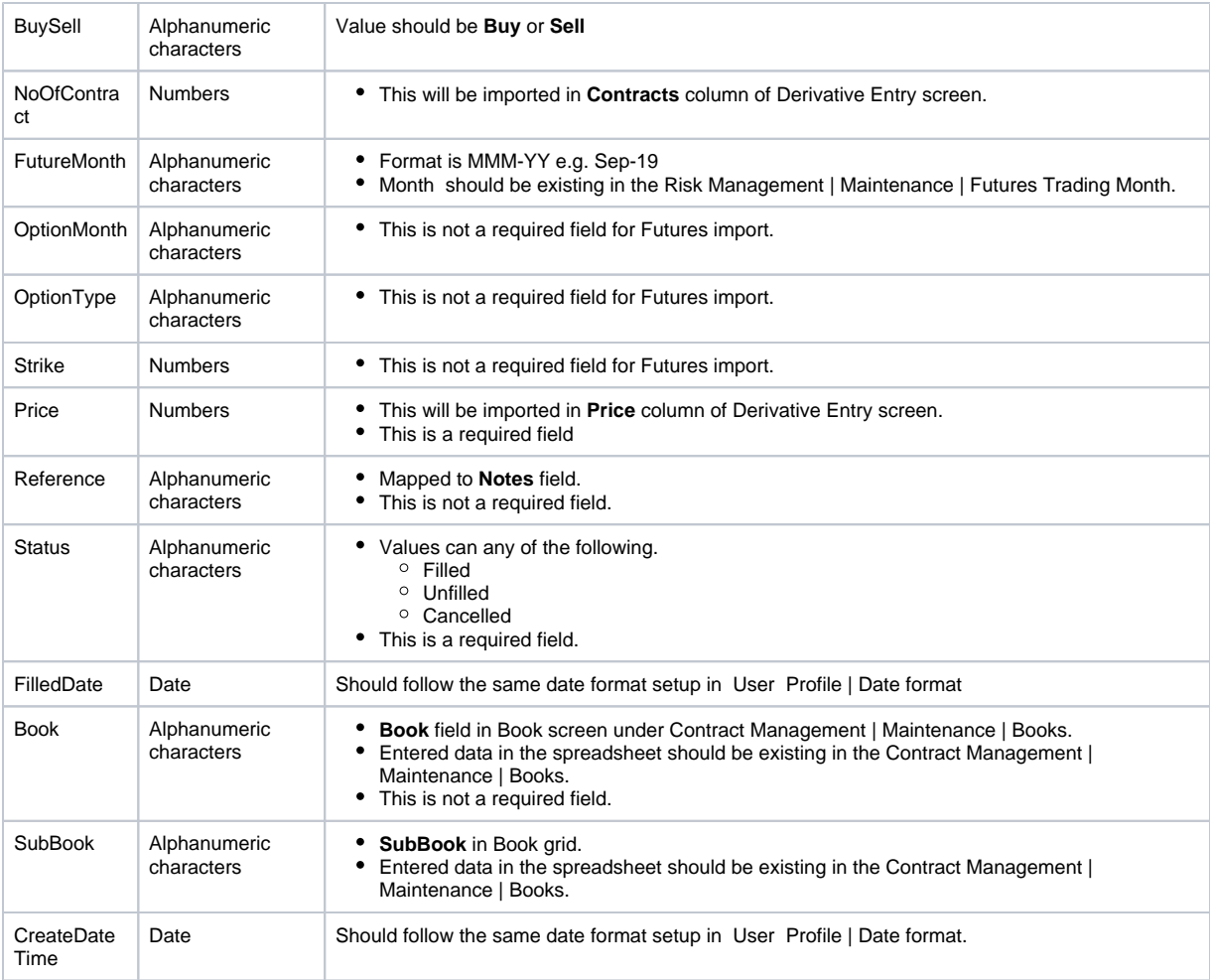

## Options Import

3. 4. 5. 6.

1. Download the Import template

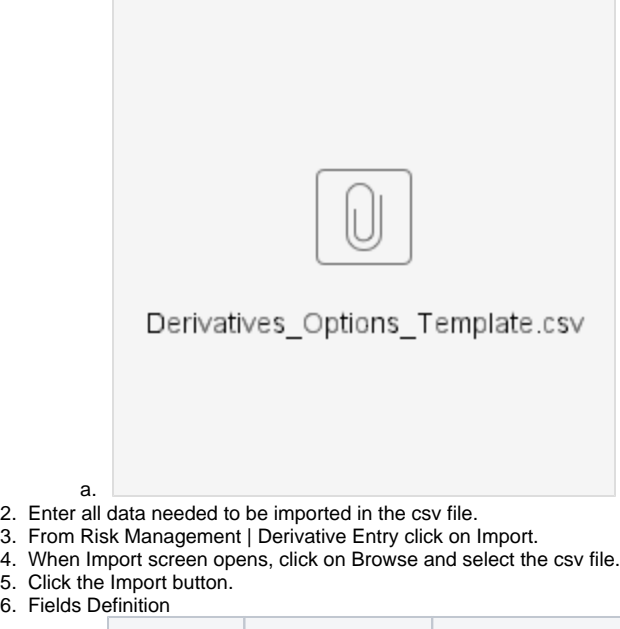

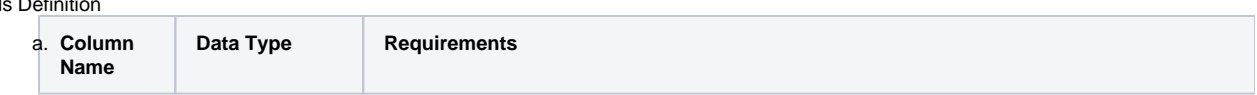

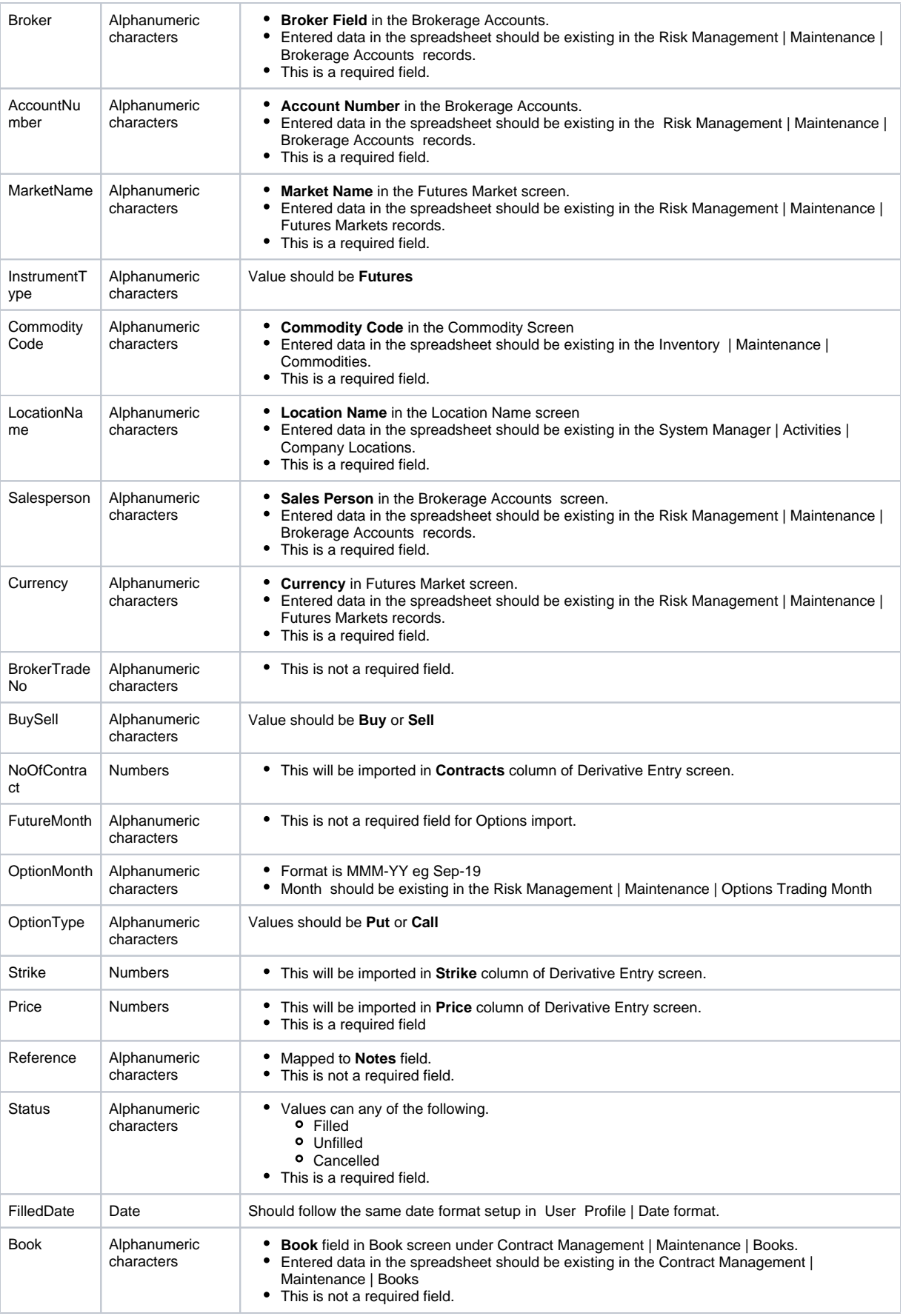

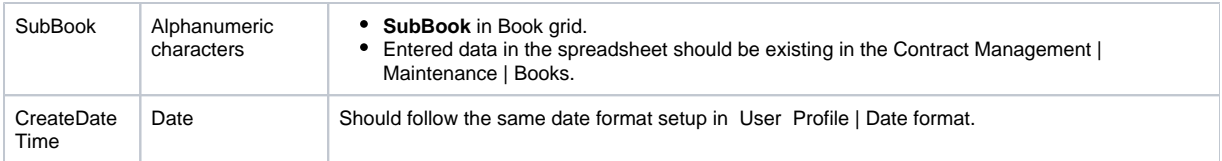